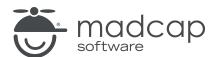

### **MADCAP ANALYZER 9**

# Concepts

| Copyright 2018 MadCap Software. All rights reserved.                                                                                                    |
|----------------------------------------------------------------------------------------------------|
| Information in this document is subject to change without notice. The software described in this document is furnished under a license agreement or nondisclosure agreement. The software may be used or copied only in accordance with the terms of those agreements. No part of this publication may be reproduced, stored in a retrieval system, or transmitted in any form or any means electronic or mechanical, including photocopying and recording for any purpose other than the purchaser's personal use without the written permission of MadCap Software. |
| MadCap Software 7777 Fay Avenue                                                                                                    |
| La Jolla, California 92037<br>858-320-0387                                                                                                    |
| www.madcapsoftware.com                                                                                                    |
| THIS PDF WAS CREATED USING MADCAP FLARE.                                                                                                    |
|                                                                                                    |
|                                                                                                    |
|                                                                                                    |

## **CONTENTS**

| CHAPTER 1                       |    |
|---------------------------------|----|
| Viewing Used Concepts           | 4  |
| CHAPTER 2                       |    |
| Viewing Concepts in Links       | 7  |
| CHAPTER 3                       |    |
| Viewing Topics without Concepts | 10 |
| APPENDIX                        |    |
| PDFs                            | 13 |

CONTENTS

#### **CHAPTER 1**

## Viewing Used Concepts

You can view a list of all concepts used in your project. You can also quickly rename multiple concept occurrences in a single batch.

For more information about concepts and how they are used in projects, see the online Help in Flare.

CHAPTER 1 4

#### HOW TO VIEW USED CONCEPTS

- 1. Open a project.
- 2. Select the View ribbon. In the Dynamic Reports section, select View > Used Items>Used Concepts. The Used Concepts window pane opens, listing all of the concepts used throughout the project.
- 3. To see more of the information in the window pane, drag the divider bar to make the pane wider:
  - Apply Displays a check box next to the concept. If you decide to rename or delete the concept, you need to make sure the check box is selected.
  - Concept Displays the concept used in the file.
  - **File** Displays the path and name of the file where the concept is inserted.
  - **Title** Displays the properties title of the file (if any).
  - Folder Displays the folder where the file is found.
- 4. If a certain number of items have been found, page navigation buttons in the local toolbar may be enabled. You can use these buttons to go to additional pages to display more items. You also have the option to view all items at once in one long list. This is called the View All option. You can toggle these views by clicking the View All/View as Pages button in the local toolbar. The button displays the opposite of whatever view is currently activated (e.g., If the View All option is currently active, the button shows View as Pages to indicate that if clicked, the button will switch the window pane to the View as Pages option).

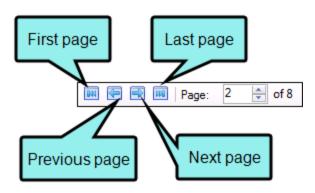

CHAPTER 1 5

#### HOW TO RENAME CONCEPTS

1. In the window pane, select all concepts that you want to rename. If you want to select all rows click . You can hold the SHIFT key to select a range, or you can hold the CTRL key to select individual items.

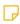

NOTE: All concepts that you select will be renamed to the same concept that you provide in the following steps.

- 2. In the local toolbar, click the **Rename** button. The Rename Concept(s) dialog opens.
- 3. In the **New concept name** field, enter a new concept.
- 4. Click OK.
- 5. A message lets you know how many files were changed. Click OK. All of the selected concepts are renamed.

NOTE: If you want to undo the conversions, you can use the Backups window pane (View > Backups).

6 CHAPTER 1

## **CHAPTER 2**

# Viewing Concepts in Links

You can view a list of all concepts that have been used in concept links throughout your project. You can also quickly rename concepts associated with the links.

For more information about concepts and how they are used in projects, see the online Help in Flare.

CHAPTER 2 7

#### HOW TO VIEW CONCEPTS USED IN CONCEPT LINKS

- 1. Open a project.
- 2. Select the View ribbon. In the Dynamic Reports section, select View > Links>Concept Links. The Concept Links window pane opens, listing all of the concepts used within concept links throughout the project.
- 3. To see more of the information in the window pane, drag the divider bar to make the pane wider:
  - Apply Displays a check box next to the concept. If you decide to rename or delete the concept, you need to make sure the check box is selected.
  - Concept Displays the concept used in a concept link in the file.
  - File Displays the path and name of the file where the concept link is inserted.
  - **Title** Displays the properties title of the file (if any).
  - Folder Displays the folder where the file is found.
- 4. If a certain number of items have been found, page navigation buttons in the local toolbar may be enabled. You can use these buttons to go to additional pages to display more items. You also have the option to view all items at once in one long list. This is called the View All option. You can toggle these views by clicking the View All/View as Pages button in the local toolbar. The button displays the opposite of whatever view is currently activated (e.g., If the View All option is currently active, the button shows View as Pages to indicate that if clicked, the button will switch the window pane to the View as Pages option).

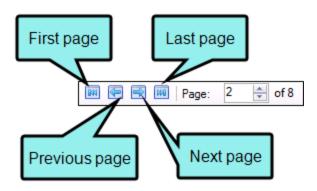

CHAPTER 2 8

#### HOW TO RENAME CONCEPTS USED IN CONCEPT LINKS

1. In the window pane, select all concepts that you want to rename. If you want to select all rows click . You can hold the SHIFT key to select a range, or you can hold the CTRL key to select individual items.

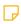

NOTE: All concepts that you select will be renamed to the same concept that you provide in the following steps.

- 2. In the local toolbar, click the **Rename** button. The Rename Concept Link(s) dialog opens.
- 3. In the **New concept link name** field, enter a new concept.
- 4. Click OK.
- 5. A message lets you know how many files were changed. Click OK. All of the selected concepts are renamed.

NOTE: If you want to undo the conversions, you can use the Backups window pane (View > Backups).

9 CHAPTER 2

# Viewing Topics without Concepts

You can view a list of all topics in the project that do not have concepts inserted. You can then open a topic and insert concepts into it.

For more information about concepts and how they are used in projects, see the online Help in Flare.

CHAPTER 3 10

#### HOW TO VIEW TOPICS THAT DO NOT HAVE CONCEPTS

- 1. Open a project.
- 2. Do one of the following:
  - Ribbon Select the View ribbon. In the Dynamic Reports section, select More Reports > Topics Without Concepts.
  - Analyzer Summary Window Pane Double-click the row that mentions topics without concepts.

The Topics Without Concepts window pane opens, listing all topics that do not have concepts inserted into them.

- 3. To see more of the information in the window pane, drag the divider bar to make the pane wider:
  - File Displays the name of the file.
  - **Title** Displays the properties title of the file (if any).
  - Folder Displays the folder where the file is found.
- 4. If a certain number of items have been found, page navigation buttons in the local toolbar may be enabled. You can use these buttons to go to additional pages to display more items. You also have the option to view all items at once in one long list. This is called the View All option. You can toggle these views by clicking the View All/View as Pages button in the local toolbar. The button displays the opposite of whatever view is currently activated (e.g., If the View All option is currently active, the button shows View as Pages to indicate that if clicked, the button will switch the window pane to the View as Pages option).
- 5. You can open a file and insert concepts into it. You can open the file in the Analyzer interface or in the Flare project.

#### TO OPEN THE FILE IN THE ANALYZER INTERFACE

Double-click the file in the window pane. The benefit of using this method is that it is quick and convenient. You have access to the features normally available in the editor (but not necessarily to all of the features available elsewhere in Flare).

CHAPTER 3 11

#### TO OPEN THE FILE IN FLARE

- a. In the window pane, click on the file.
- b. Select File > Send to Flare.

The benefit of using this method is that you have access to all of the features in the application, not just those available from the editor.

CHAPTER 3 12

#### **APPENDIX**

## **PDFs**

The following PDFs are available for download from the online Help.

Concepts Guide Statistics & Charts Guide

Condition Tags Guide Styles Guide

Context-sensitive Help Guide Suggestions Guide

File Tags Guide Tables of Contents Guide

Frequent Segments Guide Topics Guide

Getting Started Guide Touring the Workspace Guide

Index Guide Track Changes Guide

Key Features Guide Undefined Items Guide

Links Guide Unused Items Guide

Reports Guide Variables Guide

Shortcuts Guide What's New Guide

Snippets Guide

APPENDIX 13